# How to Resize Your Photos

### By Dawn Dingee

There are many ways to resize your photos which vary based on what operating system and program you are using. Below are 4 options for resizing your photos in some commonly used programs. If one of these don't work for you because you use a different software, let us know and we will provide information specific to the software you use! For others, I hope this provides the steps in an easy, simple way so you can resize your photos for competitions.

### **Adobe Photoshop Elements**

**Step 1:** Open photo in Adobe Photoshop Elements

**Step 2:** Click Image, then Resize, then Image Resize

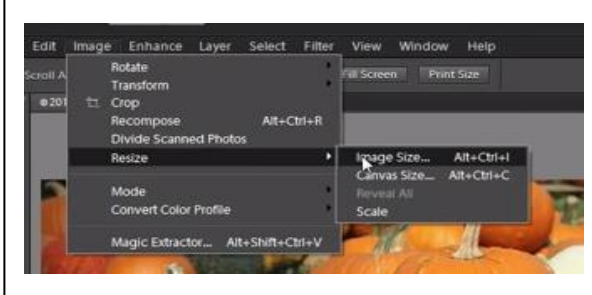

### Step 3: Update the width and size and click OK

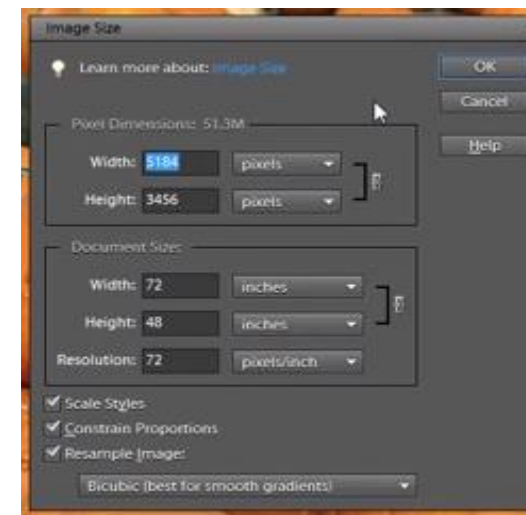

\*\* For **landscape** photos, update Width to 1400 and allow the height to adjust automatically

\*\* For **portrait** photos, update the Height to 1050 and let the width adjust automatically

**NOTE**: Make sure "**Scale Styles**" and "**Constraint Proportions**" is **checked** so your photo scales proportionally as you change the size

For best results, set bottom drop-down to "**Bicubic Sharper (best for reduction)**"

## **Adobe Photoshop**

**Step 1:** Open photo in Adobe Photoshop

#### **Step 2:** Click Image, then Image Size

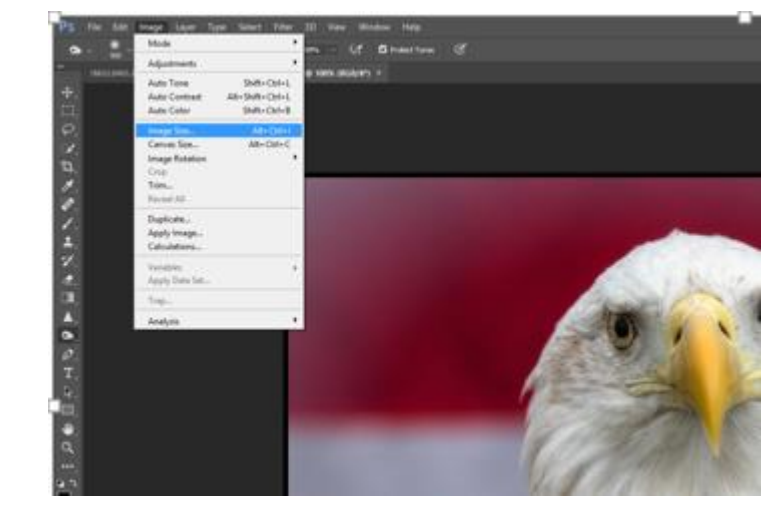

**Step 3**: Select "**Pixels**" for size type and then update Width and Height and then click OK.

\*\* For landscape photos, update Width to 1400 and allow the height to adjust automatically

\*\* For portrait photos, update the Height to 1050 and let the width adjust automatically

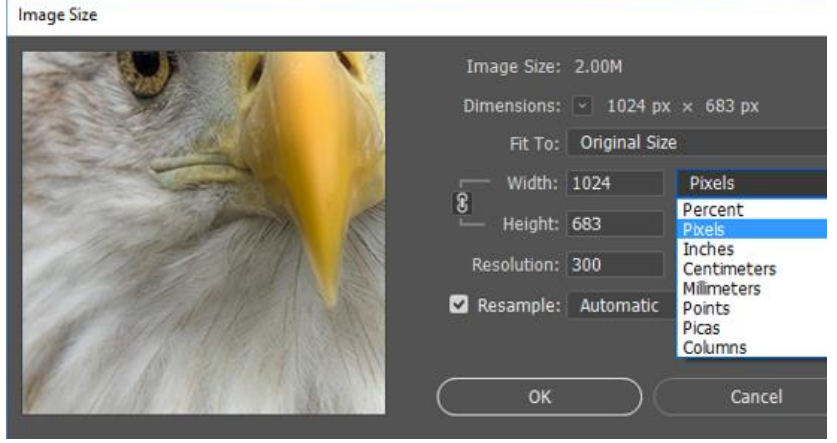

That's it  $-3$  easy steps!

### *Pixel - unit of measure for digital images.*

### **For competitions, photos must be sized 1400 X 1050 pixels.**

*A pixel is a small square of color information. It is advisable to not allow the software to increase the number of pixels although the software can do that; because the software will make up content and you won't get the best results. So never go higher than your starting pixel count on width or height.* 

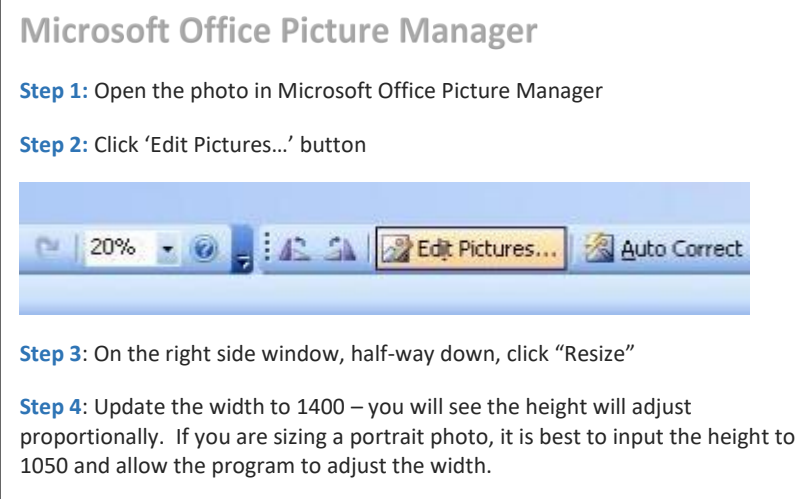

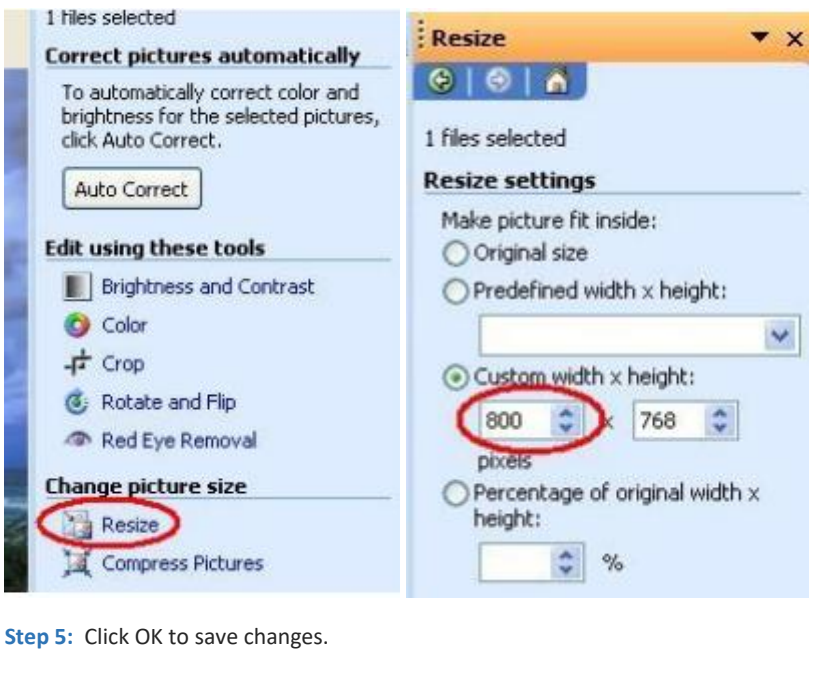

### Which color space to use?

Adobe RGB is irrelevant for real photography. sRGB gives better (more consistent) results and the same, or brighter, colors. Using Adobe RGB is one of the leading causes of colors not matching between monitor and print. **sRGB** is the world's default color space.

# Lightroom

Lightroom is a little different than the other programs because Lightroom doesn't actually have a "resize" option. To resize a photo, you actually export a copy of the image to a new size.

#### **Step 1:** Open photo in Lightroom

**Step 2**: Go to File, then Export

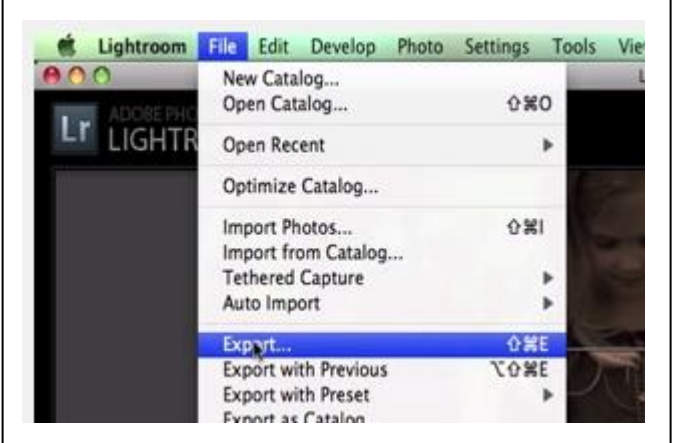

**Step 3:** Choose file type as JPEG if that is not the default.

**Step 4:** Select Color Space sRGB.

**Step 5**: In the Image Resizing section, choose "Width and Height" from the "Resize to Fit drop-down.

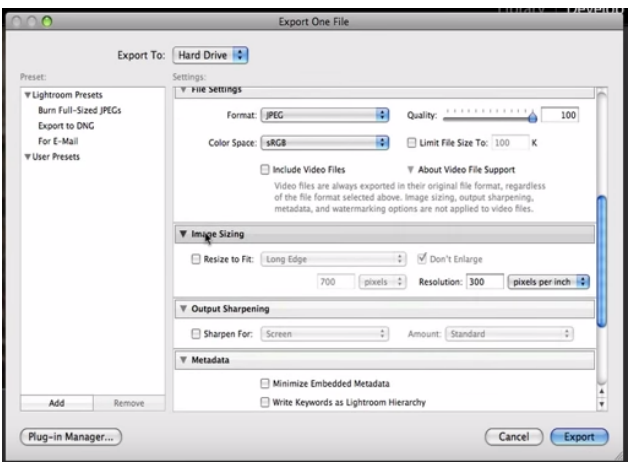

**Step 6:** Input width 1400 and height should adjust automatically.

**Step 7**: Click export.